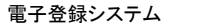

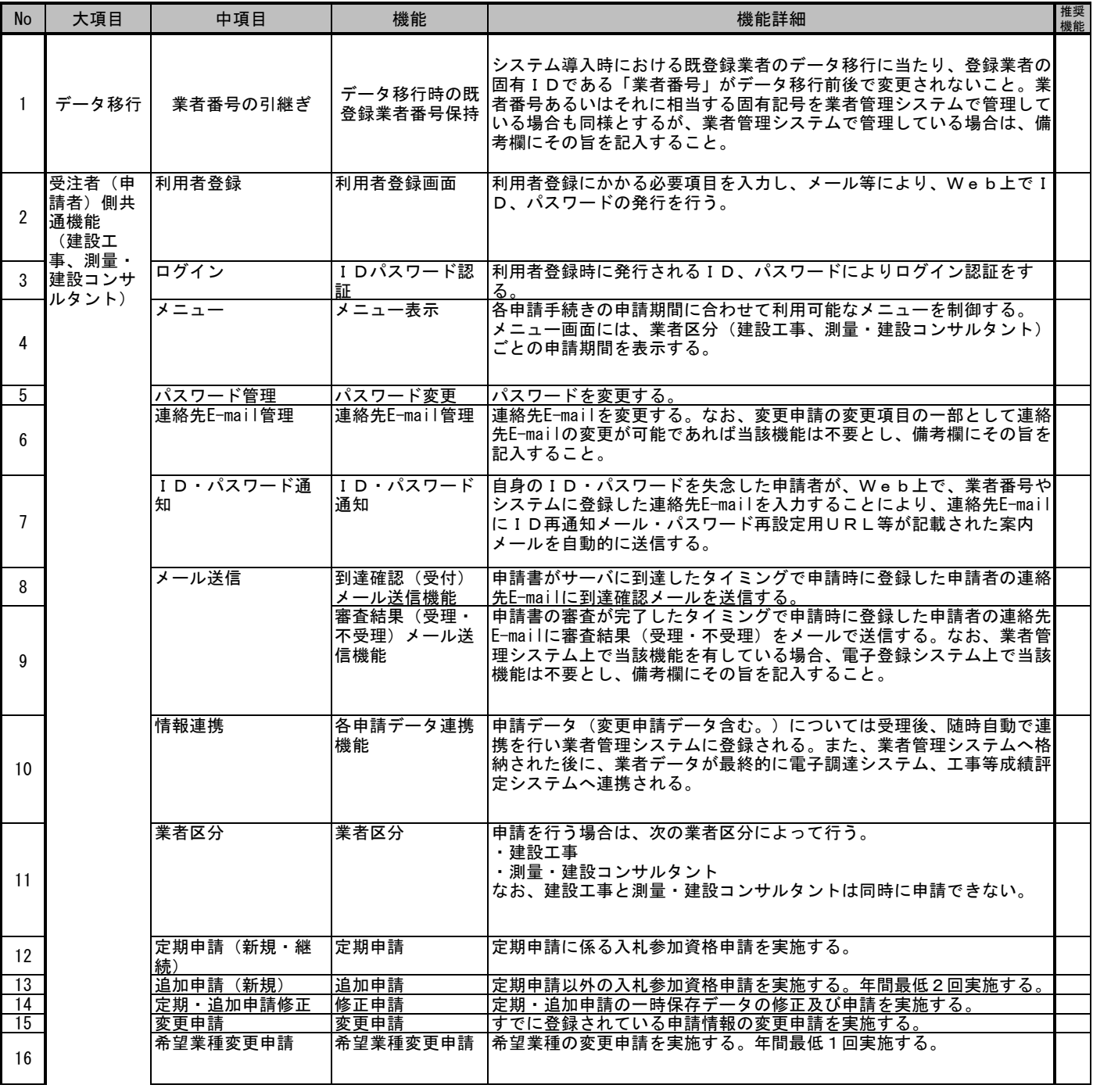

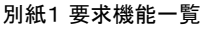

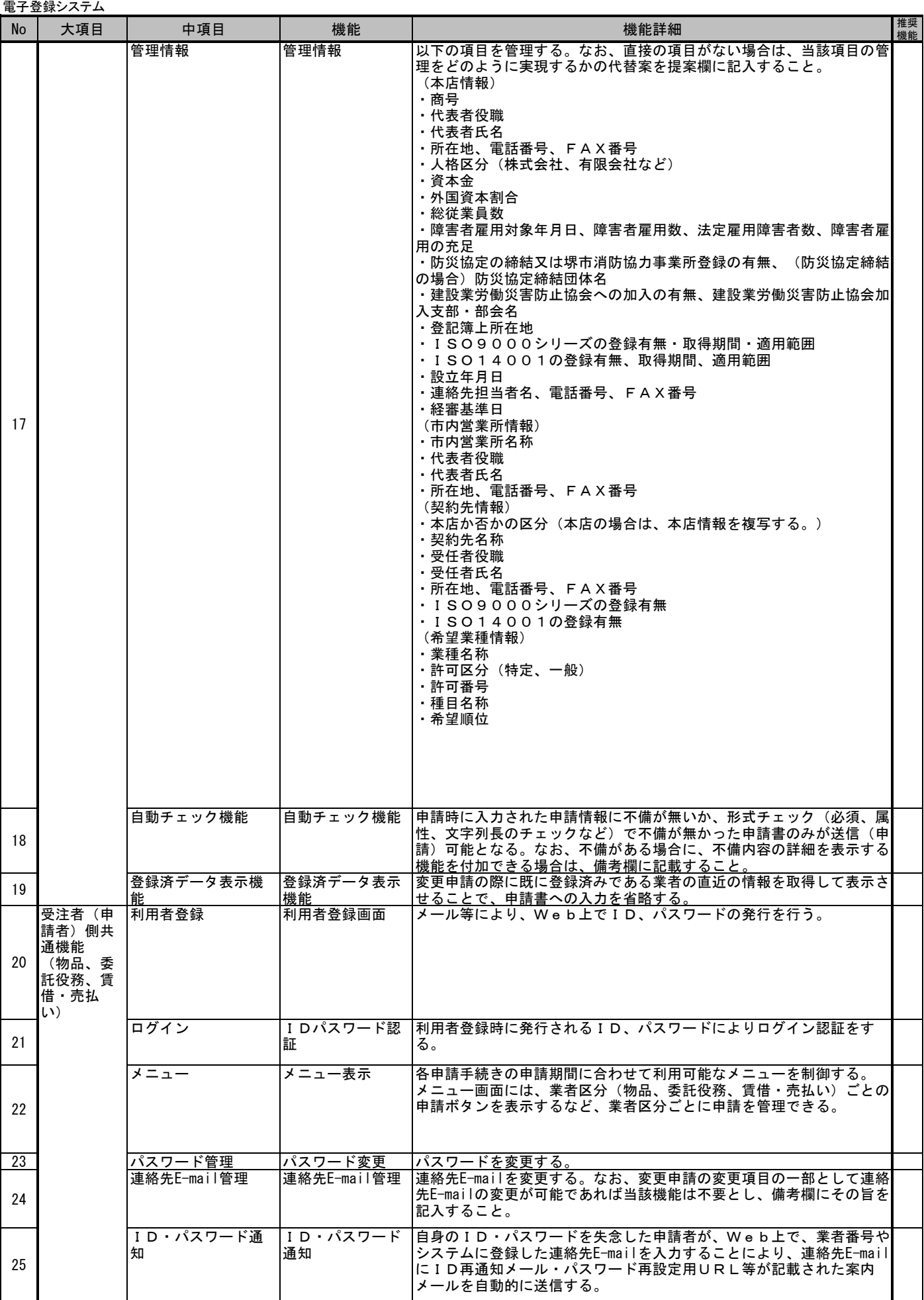

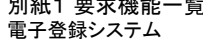

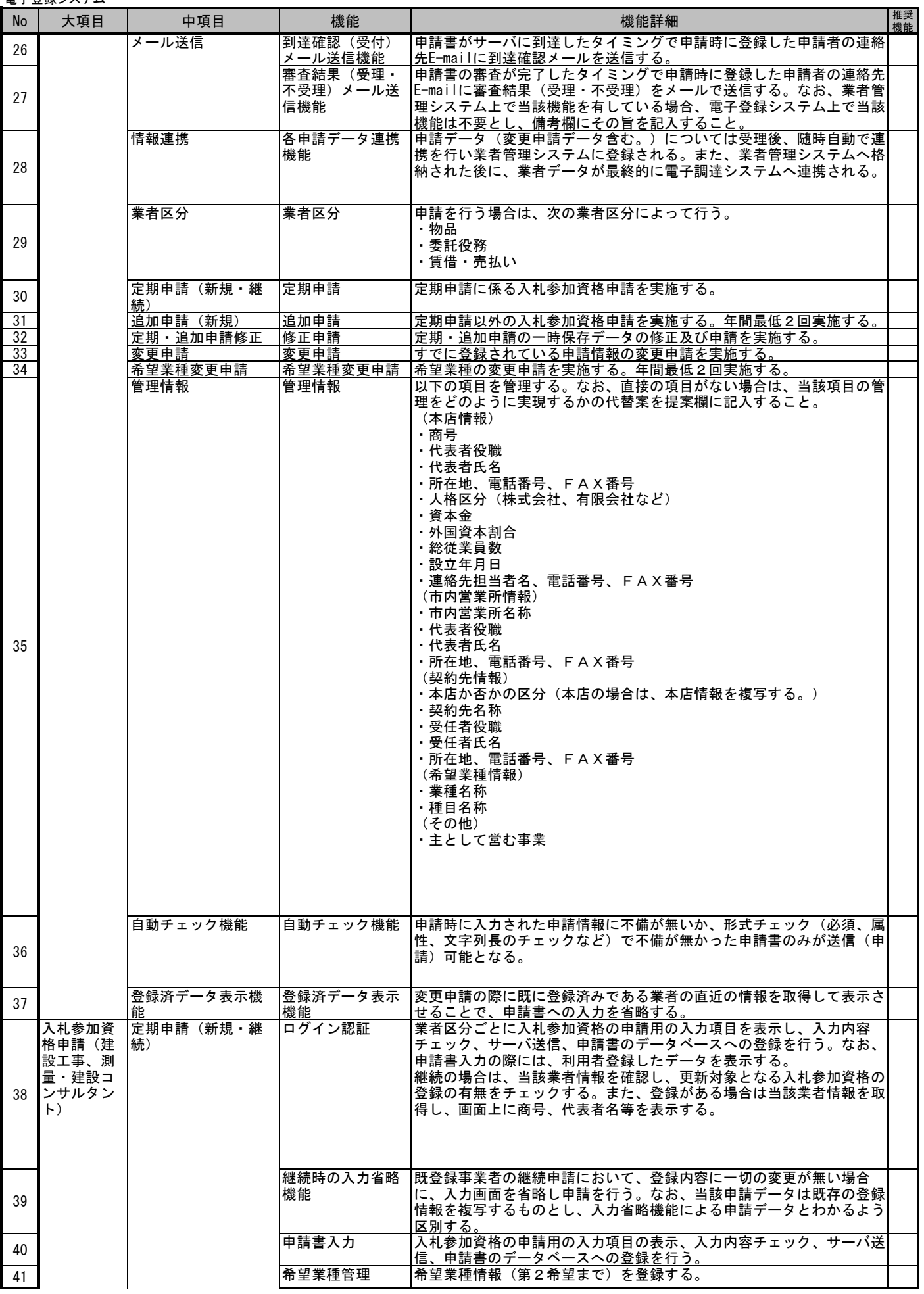

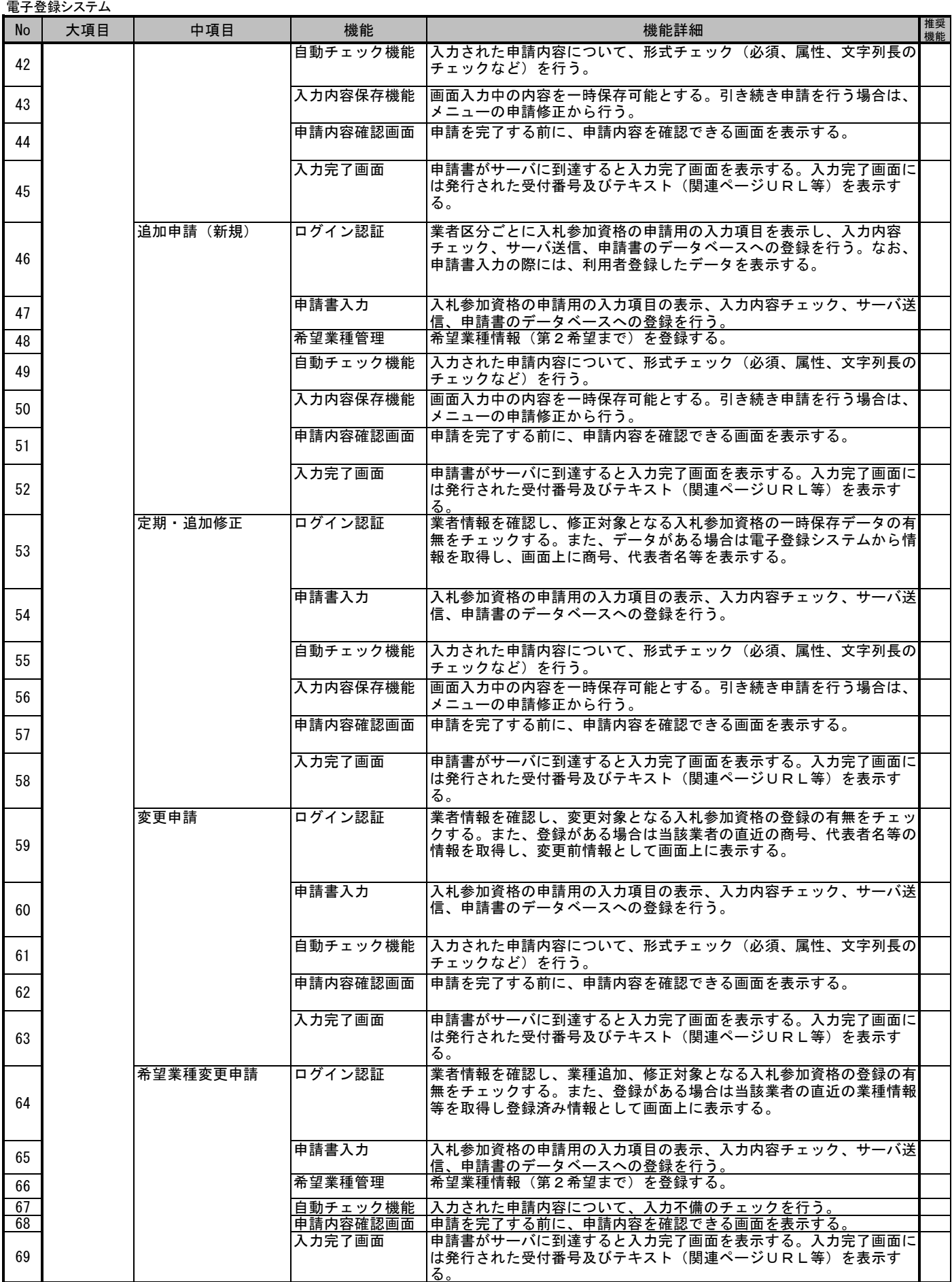

95

96

97

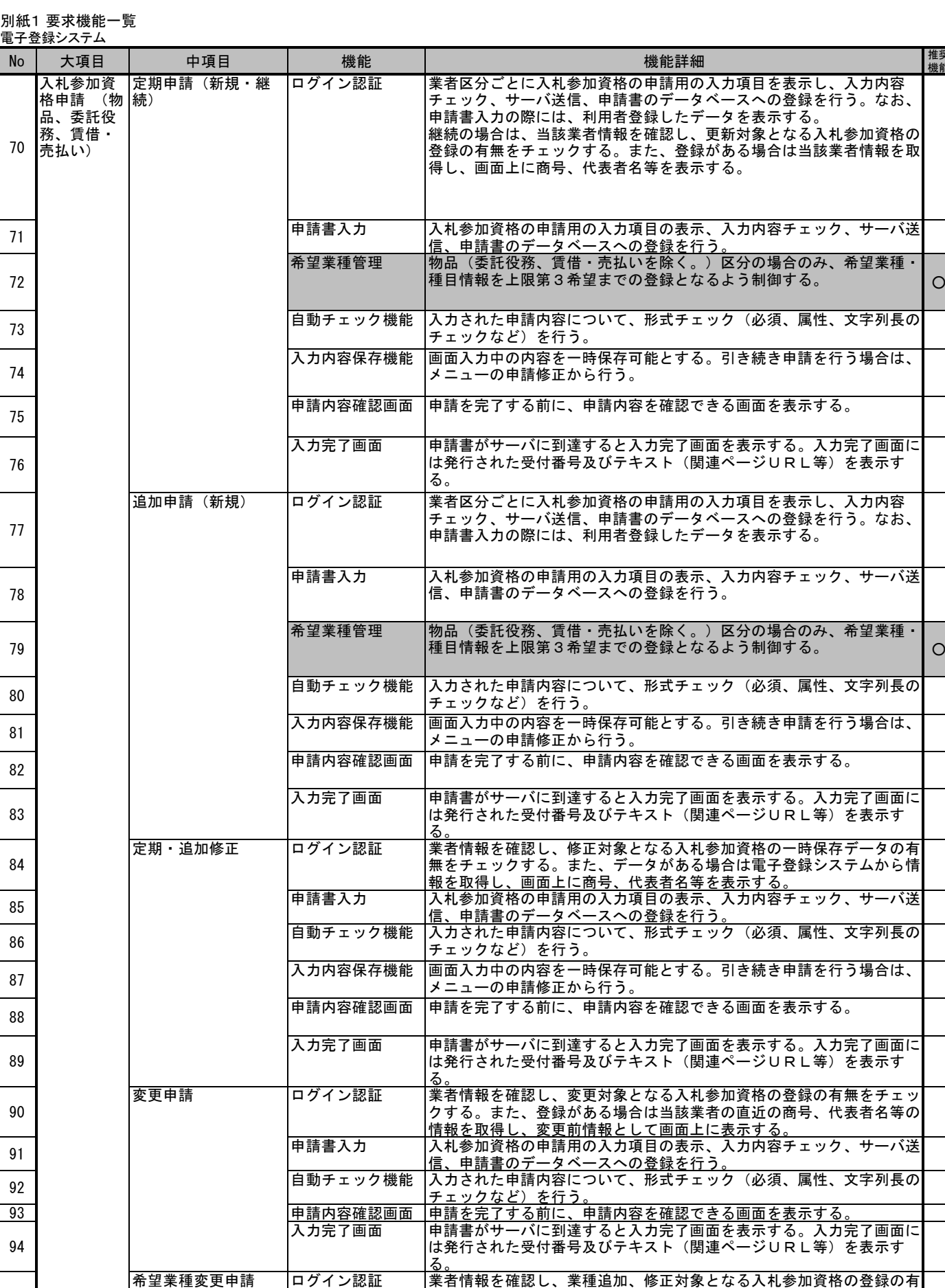

推奨 機能

入力完了画面に

 $\overbrace{\lambda\lambda}$ 完了画面に

 $\circ$ 

無をチェックする。また、登録がある場合は当該業者の直近の業種情報

等を取得し登録済み情報として画面上に表示する。

申請書入力 入札参加資格の申請用の入力項目の表示、入力内容チェック、サーバ送 信、申請書のデータベースへの登録を行う。

希望業種管理 物品(委託役務、賃借・売払いを除く。)区分の場合のみ、希望業種・ 種目情報を上限第3希望までの登録となるよう制御する。

98 自動チェック機能 入力された申請内容について、入力不備のチェックを行う。

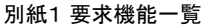

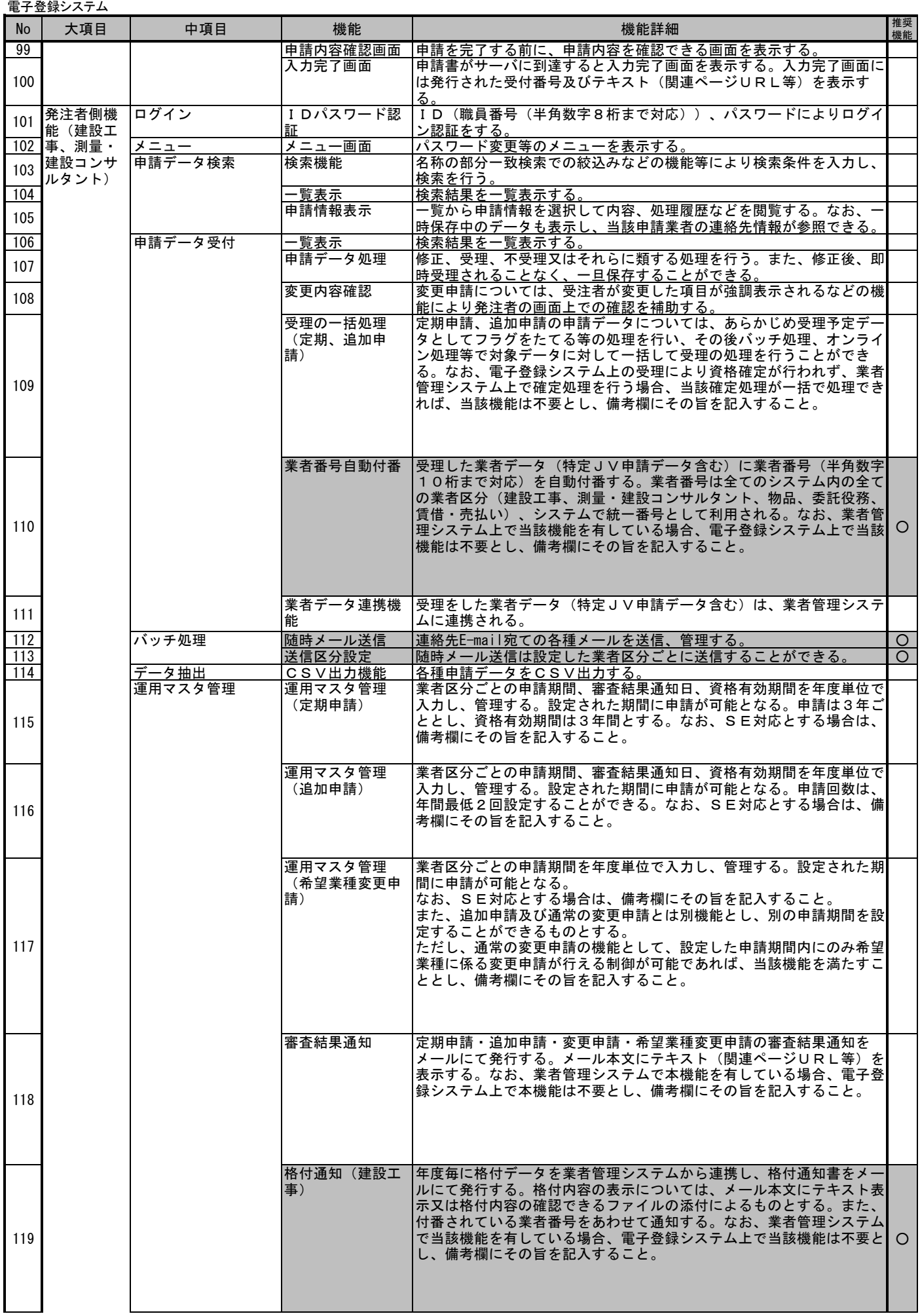

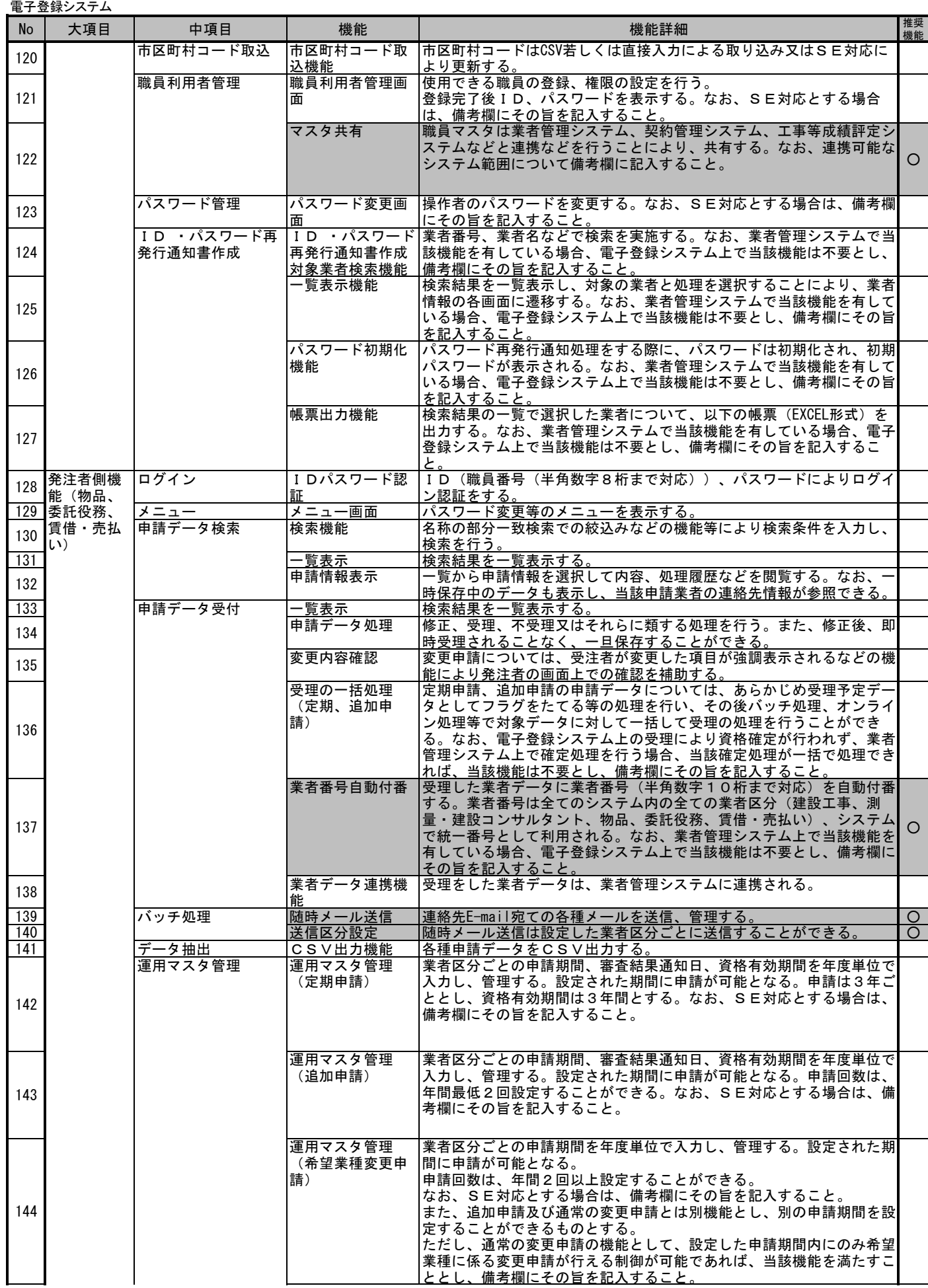

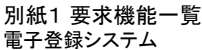

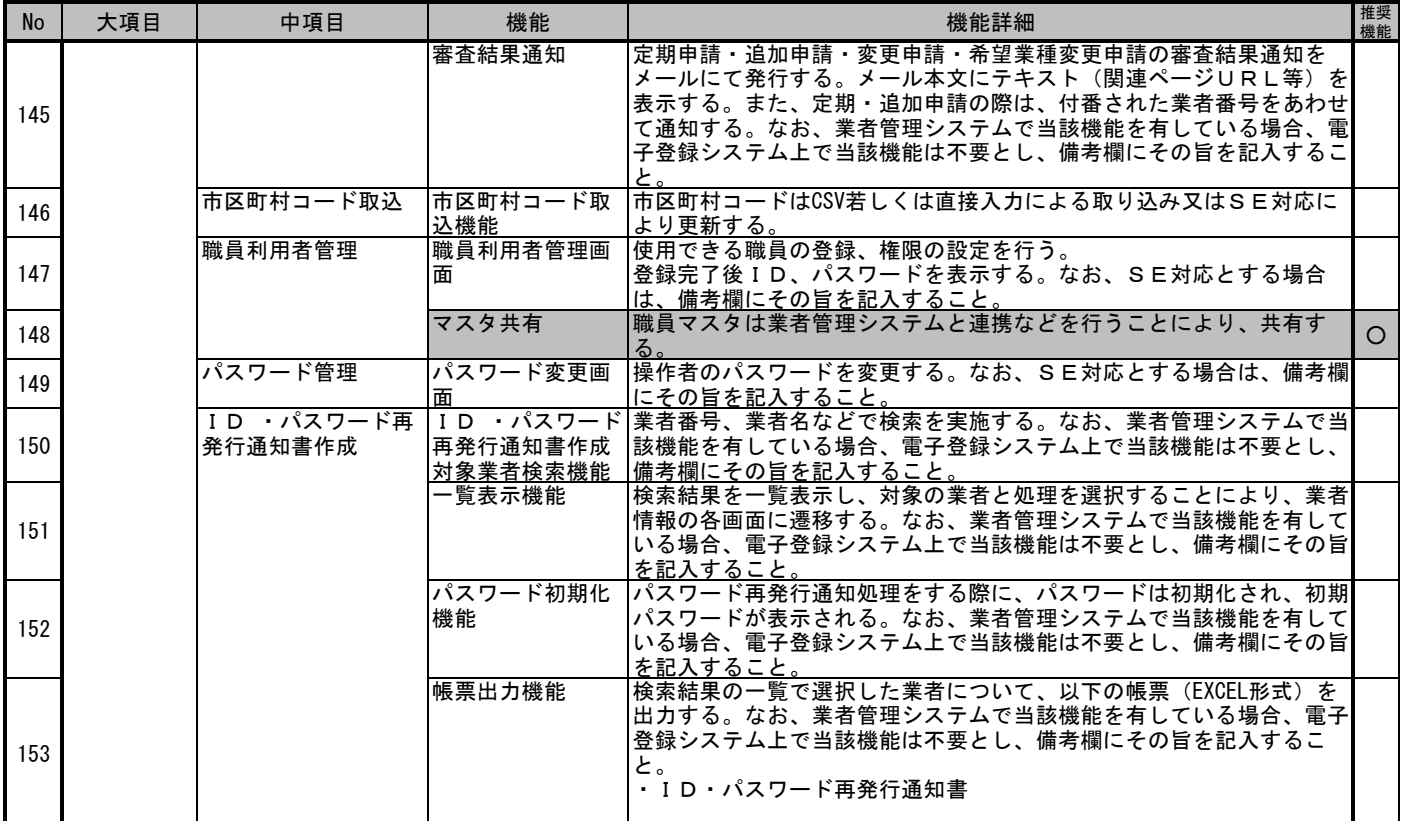

![](_page_8_Picture_471.jpeg)

![](_page_9_Picture_365.jpeg)

![](_page_9_Picture_366.jpeg)

![](_page_10_Picture_472.jpeg)

![](_page_10_Picture_473.jpeg)

![](_page_11_Picture_526.jpeg)

![](_page_11_Picture_527.jpeg)

![](_page_12_Picture_99.jpeg)

![](_page_13_Picture_372.jpeg)

![](_page_13_Picture_373.jpeg)

14 / 39 ページ

![](_page_14_Picture_337.jpeg)

![](_page_14_Picture_338.jpeg)

![](_page_15_Picture_286.jpeg)

![](_page_15_Picture_287.jpeg)

![](_page_16_Picture_342.jpeg)

![](_page_16_Picture_343.jpeg)

![](_page_17_Picture_372.jpeg)

![](_page_18_Picture_427.jpeg)

![](_page_18_Picture_428.jpeg)

![](_page_19_Picture_94.jpeg)

![](_page_19_Picture_95.jpeg)

![](_page_20_Picture_452.jpeg)

![](_page_20_Picture_453.jpeg)

#### 別紙1 要求機能一覧 電子調達システム・入札情報公開システム

![](_page_21_Picture_537.jpeg)

 $\overline{\phantom{a}}$ 

![](_page_22_Picture_641.jpeg)

ルタント)

![](_page_23_Picture_637.jpeg)

![](_page_24_Picture_529.jpeg)

![](_page_25_Picture_508.jpeg)

## 別紙1 要求機能一覧 電子調達システム・入札情報公開システム

![](_page_26_Picture_541.jpeg)

![](_page_26_Picture_542.jpeg)

![](_page_27_Picture_562.jpeg)

![](_page_27_Picture_563.jpeg)

![](_page_28_Picture_527.jpeg)

![](_page_28_Picture_528.jpeg)

い)

![](_page_29_Picture_598.jpeg)

![](_page_30_Picture_607.jpeg)

機能

![](_page_31_Picture_610.jpeg)

#### 別紙1 要求機能一覧 電子調達システム・入札情報公開システム

![](_page_32_Picture_558.jpeg)

![](_page_33_Picture_524.jpeg)

![](_page_34_Picture_414.jpeg)

![](_page_34_Picture_415.jpeg)

![](_page_35_Picture_436.jpeg)

![](_page_36_Picture_260.jpeg)

![](_page_36_Picture_261.jpeg)

![](_page_37_Picture_471.jpeg)

![](_page_37_Picture_472.jpeg)

![](_page_38_Picture_265.jpeg)

![](_page_38_Picture_266.jpeg)